# **How to add the Clinical Labs Harmony request form to Genie**

#### **Step 1. Software Updates**

From the main screen of Genie. Go to the **'Special'** drop down menu and select '**Software Updates'**.

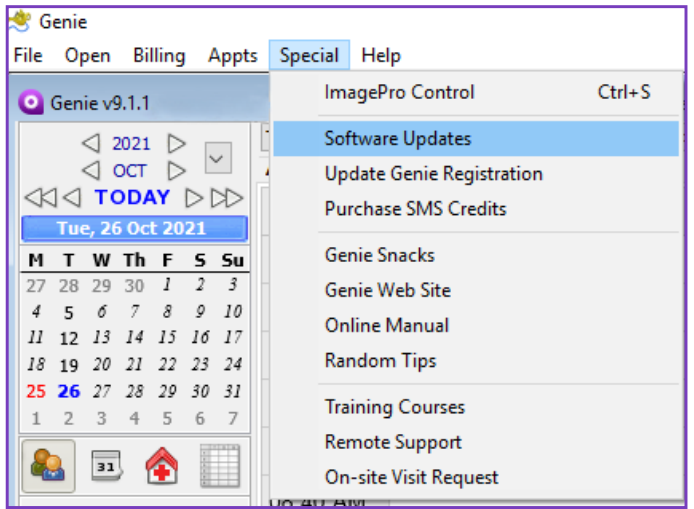

#### **Software Updates**

This will connect you to the Genie web server to check what updates are available, relevant to your state, operating system and Genie version.

When you first open the Software Updates window, a message will appear stating that it is checking for updates. It may take some time for the updates list to load as your computer is communicating with the Genie web server. Once the list has loaded, if an update that you require is not listed it means it is not yet available for your state, operating system or Genie version.

From this window, you can also download Genie QuickGuide PDFs, Workcover Certificates, Checklists, Forms, and Letter templates.

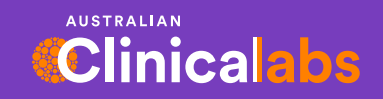

**clinicallabs.com.au**

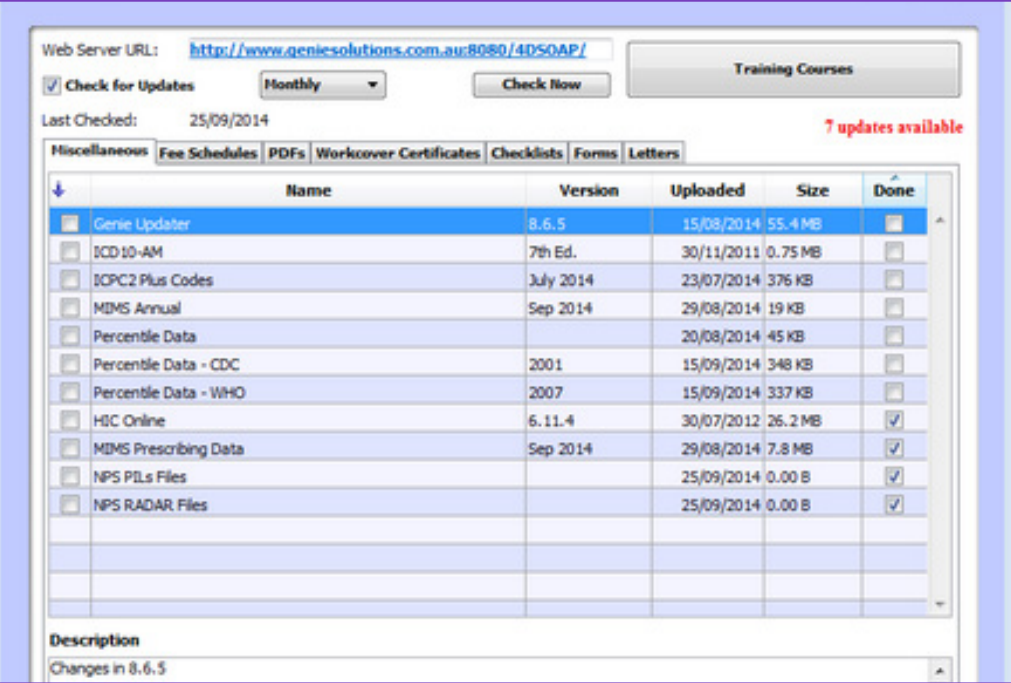

## **Step 2. Import Request Form**

- Click on the '**Forms**' tab.
- To import form templates, click the **small plus icon** to the left of the category '**New'**.
- Then tick the checkbox to the right of the "**Harmony Aust Clinical Labs 2021**" and click the **Import Item button**.

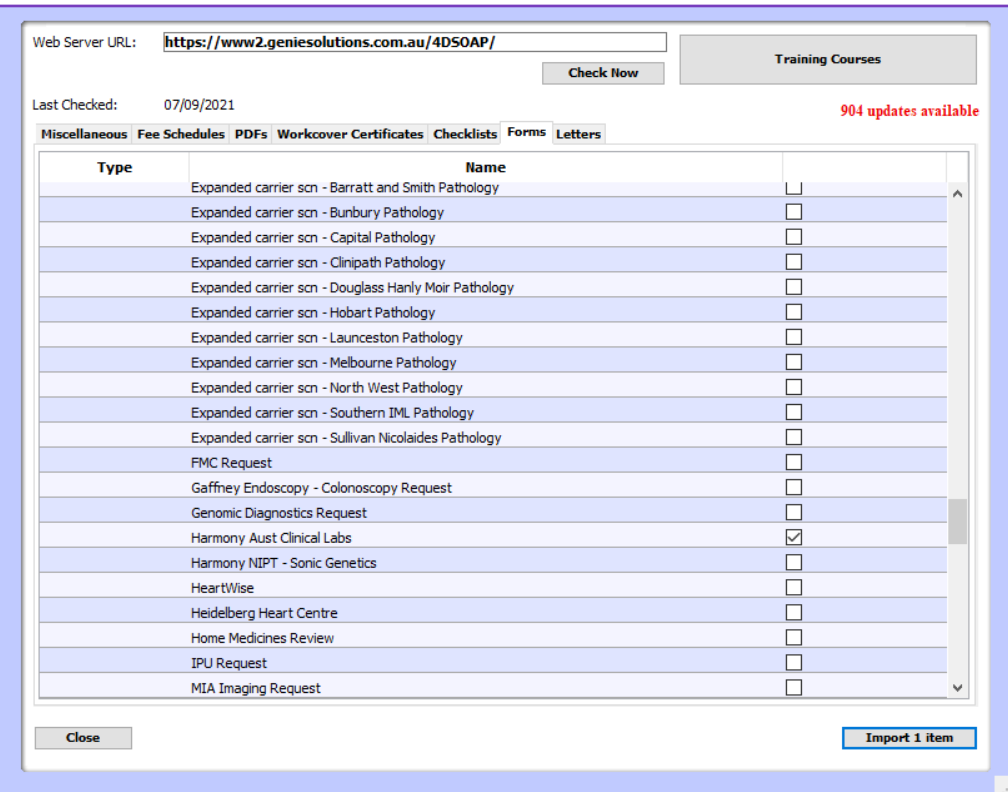

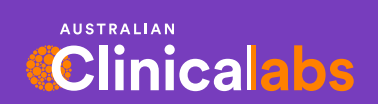

**clinicallabs.com.au**

#### **Step 3. Rename Template**

- A window will appear allowing you to rename the template before you download it.
- Slow double-click in the **New Name** column, change the name, then click Save.

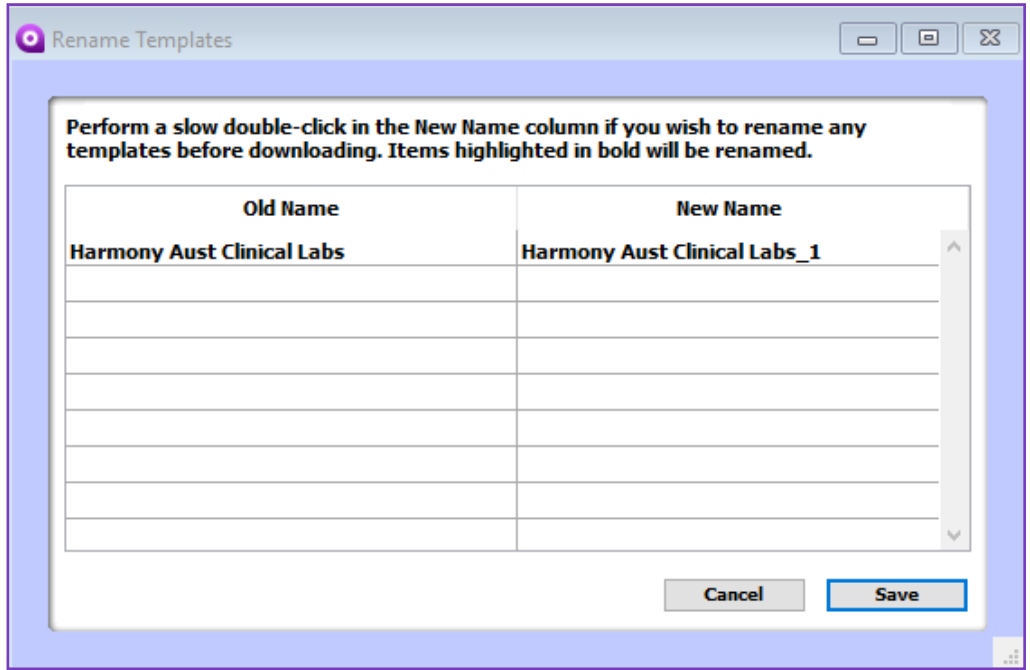

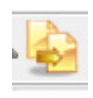

## **Step 4. How to use the Harmony Template in Genie**

• After the template has been imported, from the Patient Record click on the 'golden pages' icon

 or from the appointments screen, select patient and then click on the 'golden pages' icon in the left screen.

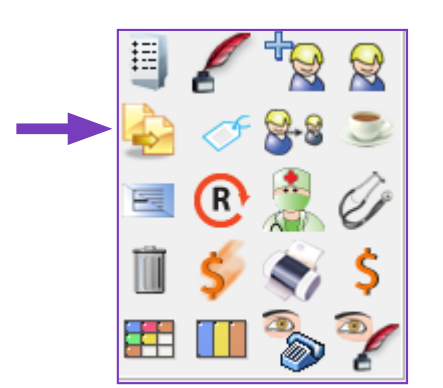

- Select the '**Harmony Aust Clinical Labs**' template and then **Open**.
- All details should be automatically filled out. The request can then be printed using the print icon and/or saved to the patient's record.

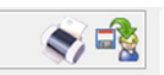

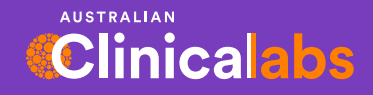